# <span id="page-0-0"></span>Блок «Журнал направлений»

## [Создание пакета направлений](#page-4-0)

## [Выписка пакета направлений](#page-8-0)

Работа с Журналом направлений доступна из [Случая лечения,](#page-0-0) [Карты мероприятий](https://confluence.softrust.ru/pages/viewpage.action?pageId=43619031) и после нажатия кнопки «Журнал направлений» на главной странице Системы.

Блок «Журнал направлений» содержит список направлений пациента, в котором можно добавлять, изменять и удалять записи. Сортировка направлений осуществляется по их номеру. Новые направления расположены наверху, аннулированные в конце списка.

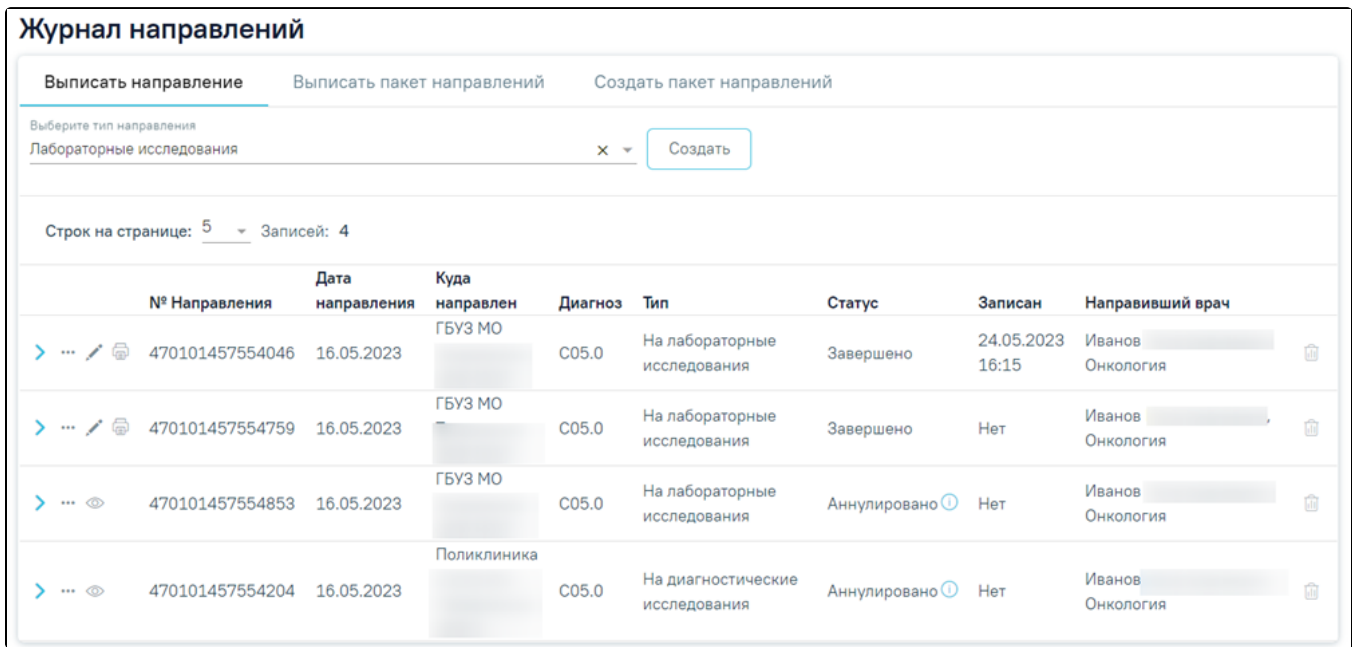

#### Блок «Журнал направлений»

Журнал направлений состоит из следующих вкладок: «Выписать направление», «Выписать пакет направлений», «Создать пакет направлений».

Во вкладке «Выписать направление» в списке отображается номер направления, дата направления, ФИО направившего врача и специальность, наименование МО исследования, код диагноза пациента, наличие записи пациента на прием, тип направления, статус. При наведении на код диагноза отображается полное наименование диагноза.

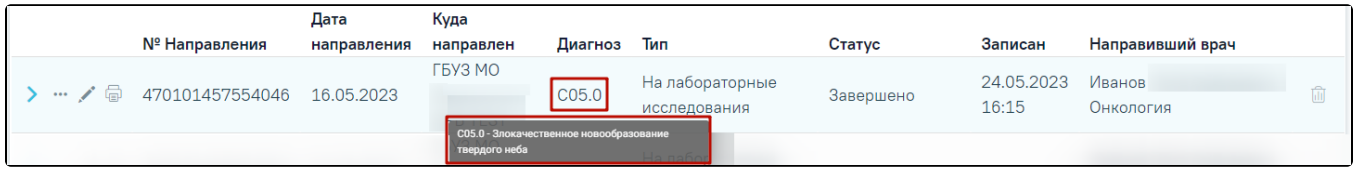

#### Отображение полного наименования диагноза

Требуемое направление на исследование можно открыть для просмотра и редактирования, напечатать, аннулировать или удалить. Действия по редактированию и аннулированию доступны для карты со статусом «Выписано». Для закрытой карты доступны только действия по просмотру и печати направления. Кнопка «Удалить» доступна только для направления со статусом «Черновик».

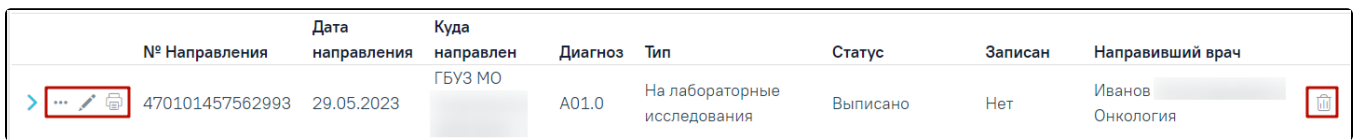

## Кнопки возможных действий с направлением в открытой карте медицинских исследований

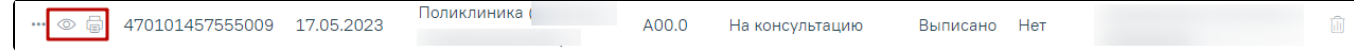

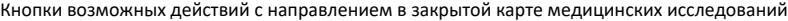

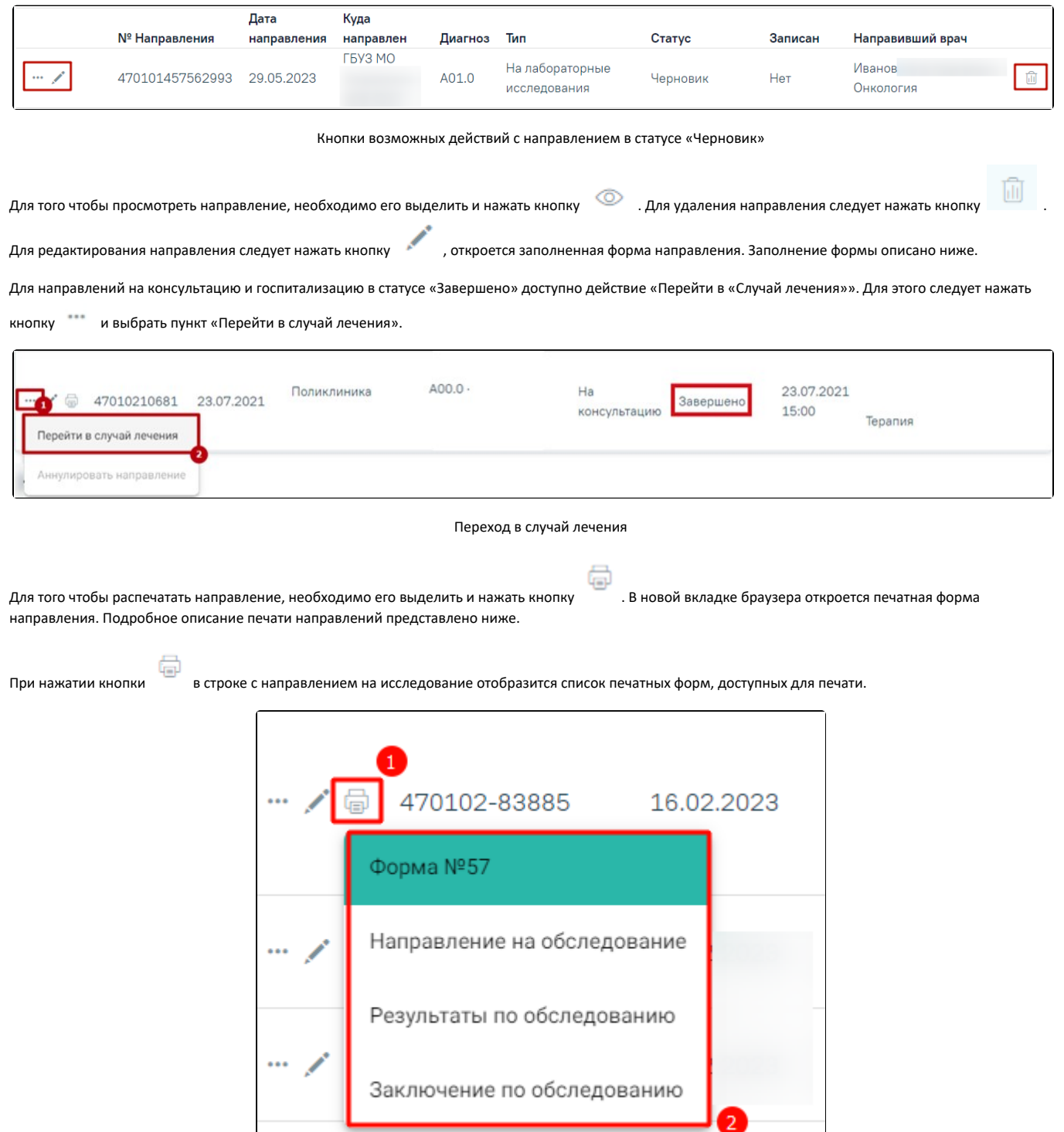

## Список печатных форм

Далее в выпадающем списке необходимо выбрать нужный пункт. В новой вкладке браузера откроется выбранная печатная форма. Подробное описание печати направлений представлено ниже.

Если в направлении на лабораторное или диагностическое исследование несколько исследований находятся в разных статусах, при этом есть хотя бы одно исследование в статусе «Проведено» и выше, то пункт «Результаты по обследованию» будет доступен для выбора.

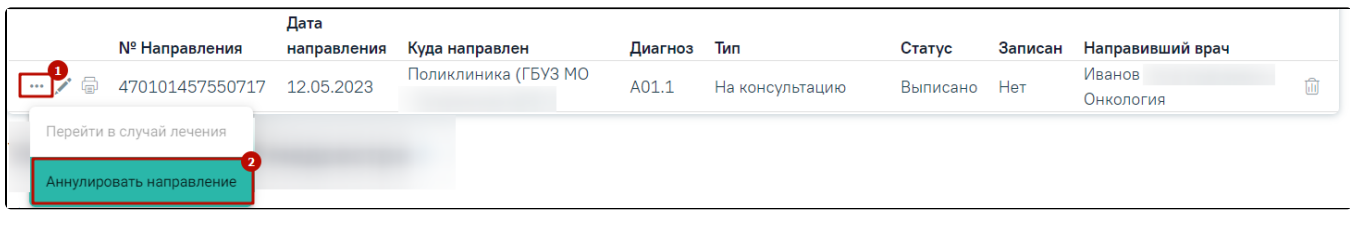

#### Аннулирование направления

Статус направления примет значение «Аннулировано». Аннулировать направление следует, если оно было создано ошибочно, либо если запись на приём по направлению была отменена.

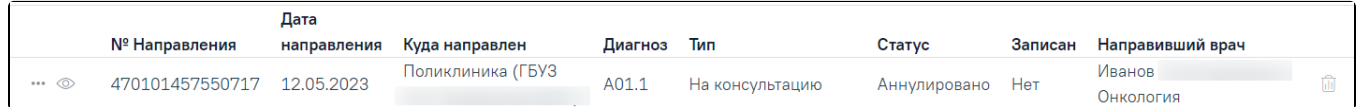

#### Направление в статусе «Аннулировано»

При аннулировании направления из случая лечения следует выбрать причину и нажать кнопку «Аннулировать». Для отмены действия следует нажать кнопку «Закрыть».

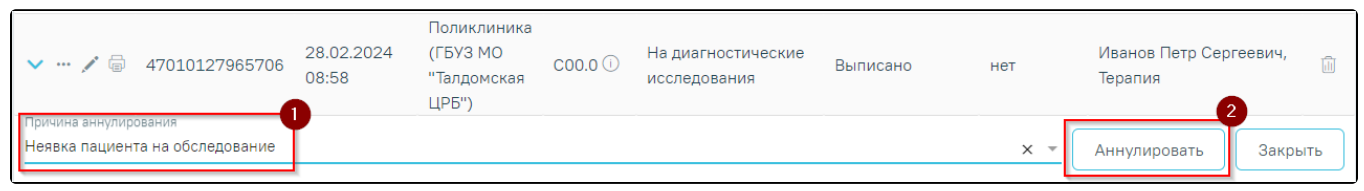

Аннулирование направления из случая лечения

Если приём пациента по направлению состоялся, то такое направление аннулировать нельзя. При наведении курсора на пункт меню «Аннулировать направление» отобразится всплывающая подсказка «Прием пациента уже состоялся. Не требуется отменять или переносить талон».

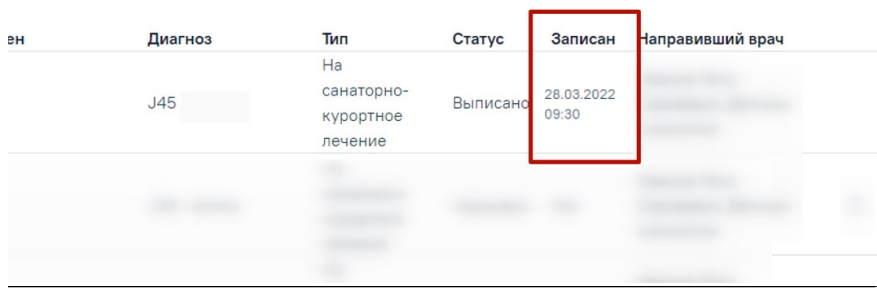

#### Отображение всплывающей подсказки при наведении на пункт меню

Если направление находится в статусе «Частично завершено», «Завершено», «Обработано», «Зарегистрировано» действие удалить или аннулировать недоступно, при наведении на значок отобразится сообщение «Для данного статуса направления действие недоступно».

| 47010281344 07.12.2022<br>0.0.0 |  |             |               |  | Ha            |           |                                             |
|---------------------------------|--|-------------|---------------|--|---------------|-----------|---------------------------------------------|
|                                 |  | Поликлиника |               |  | исследование  | Завершено |                                             |
|                                 |  |             |               |  | сывороточных  |           |                                             |
|                                 |  |             |               |  | маркеров      |           | П. Для данного статуса направления действие |
|                                 |  |             |               |  | Ha            |           | недоступно                                  |
|                                 |  |             | $\sim$ $\sim$ |  | $\sim$ $\sim$ |           |                                             |

Отображение всплывающей подсказки «Для данного статуса направления действие недоступно»

Для направлений на исследования в статусе «Выписано», «Частично завершено», «Завершено», «Аннулировано» доступна кнопка «Развернуть», которая позволяет раскрыть направление для отображения входящих в него исследований. Список исследований представлен в виде таблицы со следующими столбцами:

- Вид исследования отображается вид исследования, добавленный в данное направление;
- Исследование отображается наименование исследования, добавленное в данное направление;
- Статус отображается текущий статус исследования;
- Дата заключения отображается дата и время оформления заключения для направлений со статусом «Завершено».

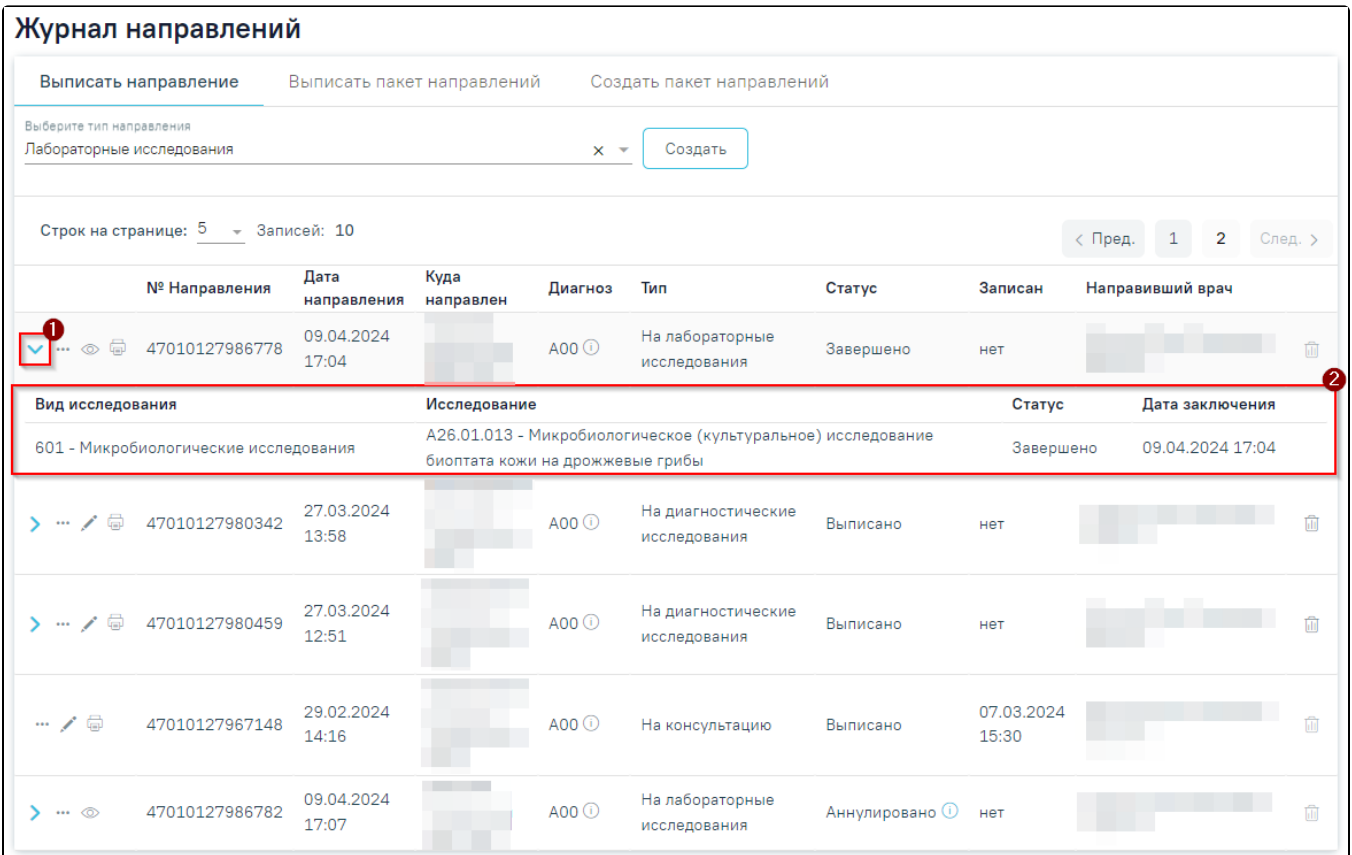

Таблица с информацией об исследовании

При нажатии на запись исследования будет выполнен переход к форме [«Результат исследования»](https://confluence.softrust.ru/pages/viewpage.action?pageId=182691513#id-%D0%9D%D0%B0%D0%BF%D1%80%D0%B0%D0%B2%D0%BB%D0%B5%D0%BD%D0%B8%D0%B5%D0%BD%D0%B0%D0%B4%D0%B8%D0%B0%D0%B3%D0%BD%D0%BE%D1%81%D1%82%D0%B8%D1%87%D0%B5%D1%81%D0%BA%D0%B8%D0%B5%D0%B8%D1%81%D1%81%D0%BB%D0%B5%D0%B4%D0%BE%D0%B2%D0%B0%D0%BD%D0%B8%D1%8F-%D0%92%D0%B2%D0%BE%D0%B4%D1%80%D0%B5%D0%B7%D1%83%D0%BB%D1%8C%D1%82%D0%B0%D1%82%D0%BE%D0%B2%D0%B8%D1%81%D1%81%D0%BB%D0%B5%D0%B4%D0%BE%D0%B2%D0%B0%D0%BD%D0%B8%D1%8F) выбранного исследования.

При нажатии кнопки для направлений на МСЭ в статусе «Отправлен» доступна печать формы «Направление на МСЭ (088/у)».

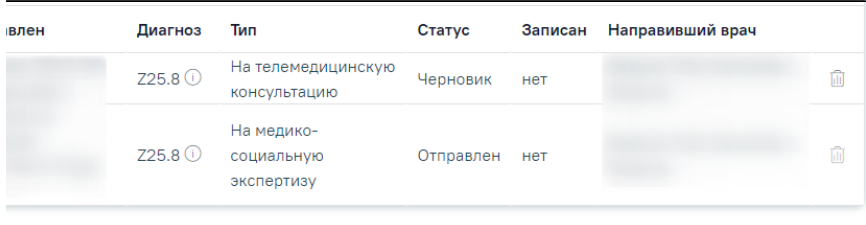

Печать формы «Направление на МСЭ (088/у)»

Для создания направления необходимо выбрать тип направления из выпадающего списка, открываемого щелчком мыши по нему, и нажать кнопку «Создать».

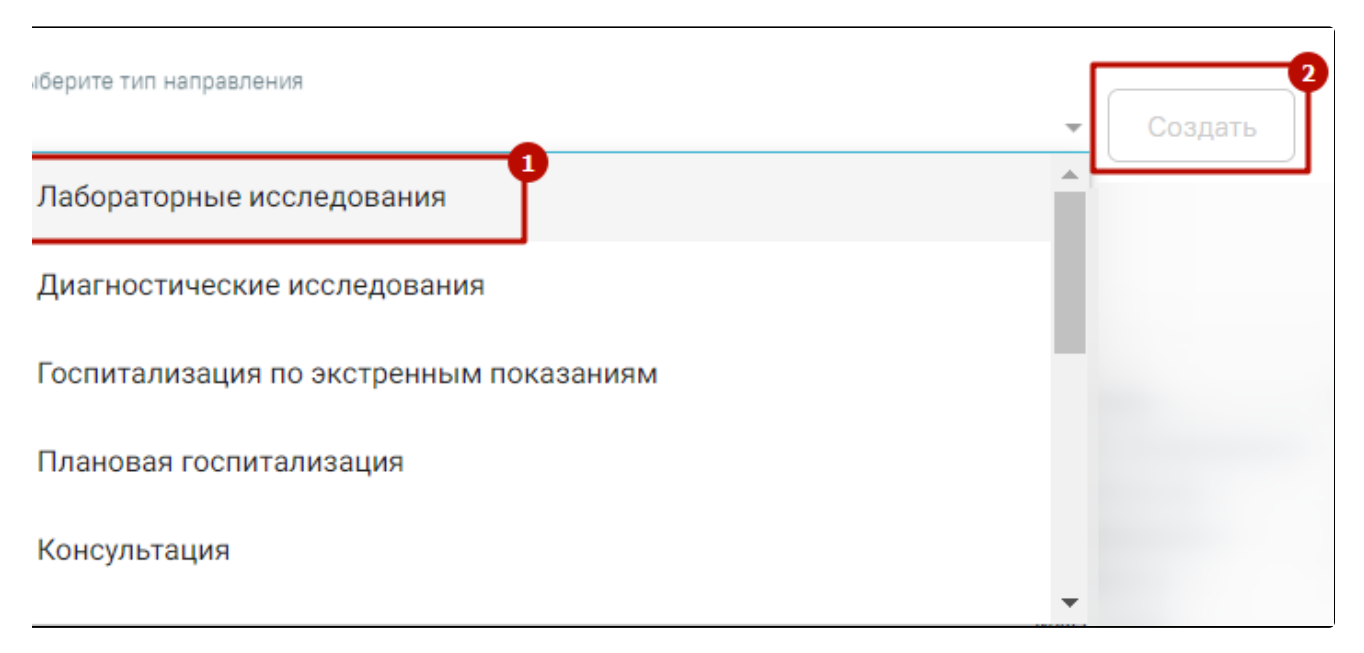

## Создание направления

Направление может быть оформлено на [диагностические исследования,](https://confluence.softrust.ru/pages/viewpage.action?pageId=182691513) [лабораторные исследования](https://confluence.softrust.ru/pages/viewpage.action?pageId=182691939), [консультацию](https://confluence.softrust.ru/pages/viewpage.action?pageId=46301719), [медицинскую реабилитацию](https://confluence.softrust.ru/pages/viewpage.action?pageId=46301723), [санаторно](https://confluence.softrust.ru/pages/viewpage.action?pageId=46301760)[курортное лечение,](https://confluence.softrust.ru/pages/viewpage.action?pageId=46301760) [плановую госпитализацию,](https://confluence.softrust.ru/pages/viewpage.action?pageId=46301766) [госпитализацию по экстренным показаниям,](https://confluence.softrust.ru/pages/viewpage.action?pageId=46301771) [к месту лечения в рамках плановой госпитализации,](https://confluence.softrust.ru/pages/viewpage.action?pageId=46301766) [на](https://confluence.softrust.ru/pages/viewpage.action?pageId=166002894)  [госпитализацию для оказания высокотехнологичной помощи](https://confluence.softrust.ru/pages/viewpage.action?pageId=166002894), [на госпитализацию для оказания специализированной помощи,](https://confluence.softrust.ru/pages/viewpage.action?pageId=166002923) [неонатальный скрининг](https://confluence.softrust.ru/pages/viewpage.action?pageId=178754682), [на](https://confluence.softrust.ru/pages/viewpage.action?pageId=45613060)  [патоморфологию,](https://confluence.softrust.ru/pages/viewpage.action?pageId=45613060) [телемедицинскую консультацию](https://confluence.softrust.ru/pages/viewpage.action?pageId=216634734), [ВРТ](https://confluence.softrust.ru/pages/viewpage.action?pageId=190714089), [МСЭ](https://confluence.softrust.ru/pages/viewpage.action?pageId=43618656), [исследование сывороточных маркеров.](https://confluence.softrust.ru/pages/viewpage.action?pageId=161185978)

Если в МКАБ пациента не указан СНИЛС и Полис, то при открытии формы направления отобразятся предупреждающие сообщения.

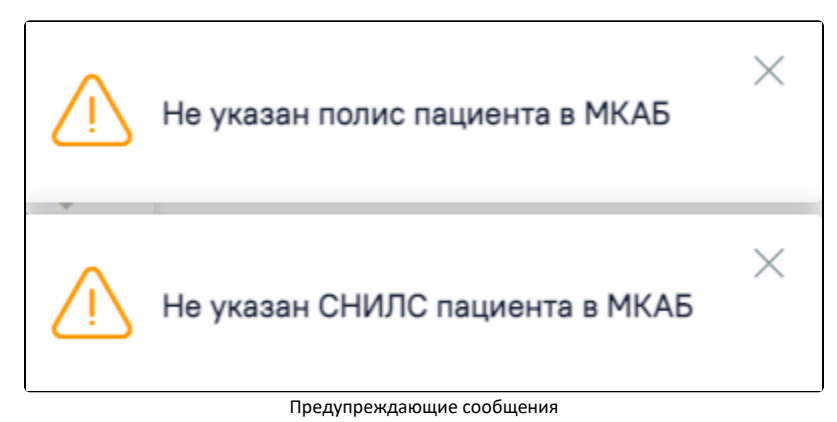

## <span id="page-4-0"></span>Создание пакета направлений

Для направления пациента на несколько исследований предусмотрена возможность создания пакета направлений с последующей выпиской и выводом на печать.

Для того чтобы создать пакет направлений следует перейти во вкладку «Создать пакет направлений», установить флажок В в строке с необходимым направлением, затем нажать кнопку «Создать пакет направлений». Создать пакет направлений можно только для направлений с типом «На лабораторные исследования» и «На диагностические исследования» в статусе «Выписано», «Частично завершено», «Завершено».

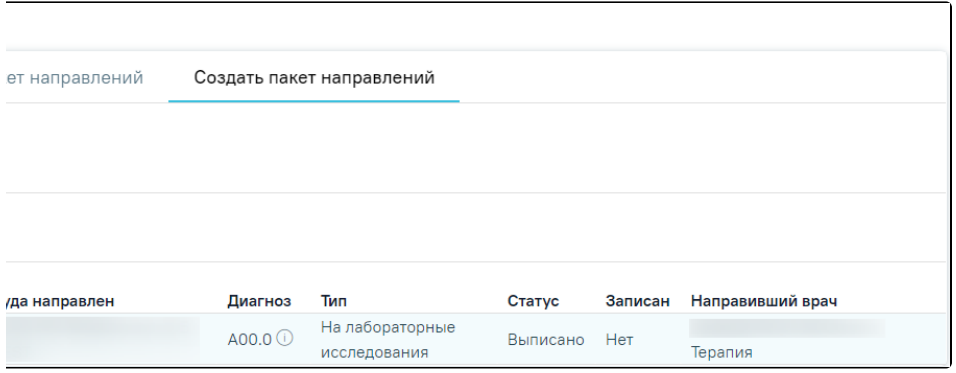

## Кнопка «Создать пакет направлений»

В результате в новой вкладке браузера откроется форма формирования пакета направлений, которую необходимо заполнить.

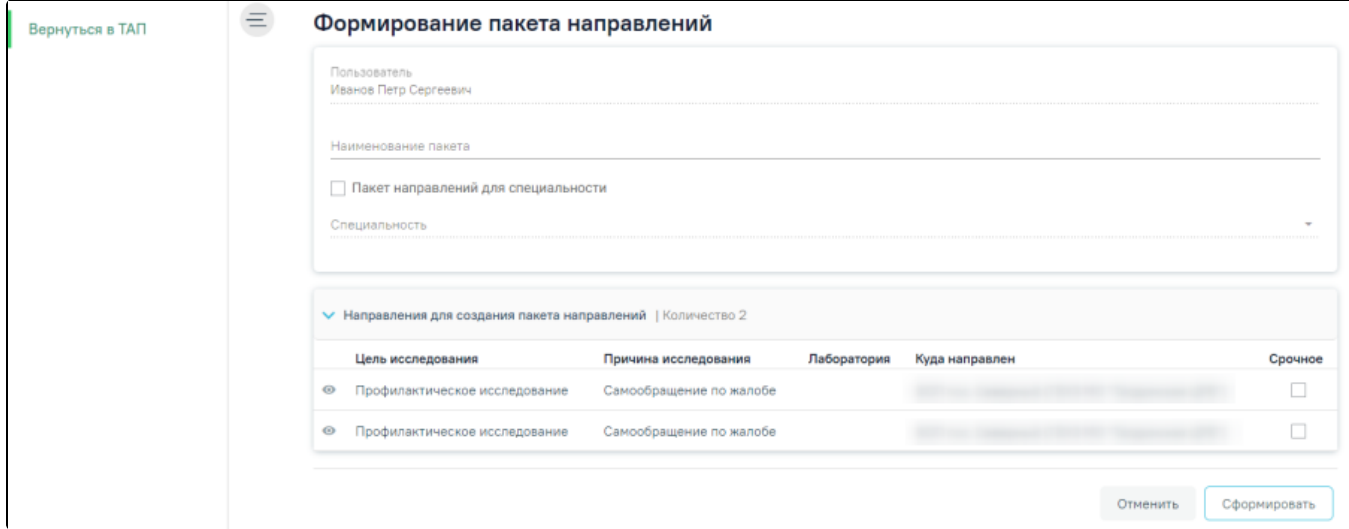

## Форма формирование пакета направлений

Поле «Пользователь» заполняется автоматически данными пользователя, создающего пакет направлений, недоступно для редактирования. В поле «Наименование пакета» необходимо ввести наименование пакета направлений на исследования вручную с клавиатуры. Если для пакета направлений нужно указать специальность, то следует установить флажок в поле «Пакет направлений для специальности». В результате станет доступно поле «Специальность», в котором следует выбрать необходимую специальность из справочника.

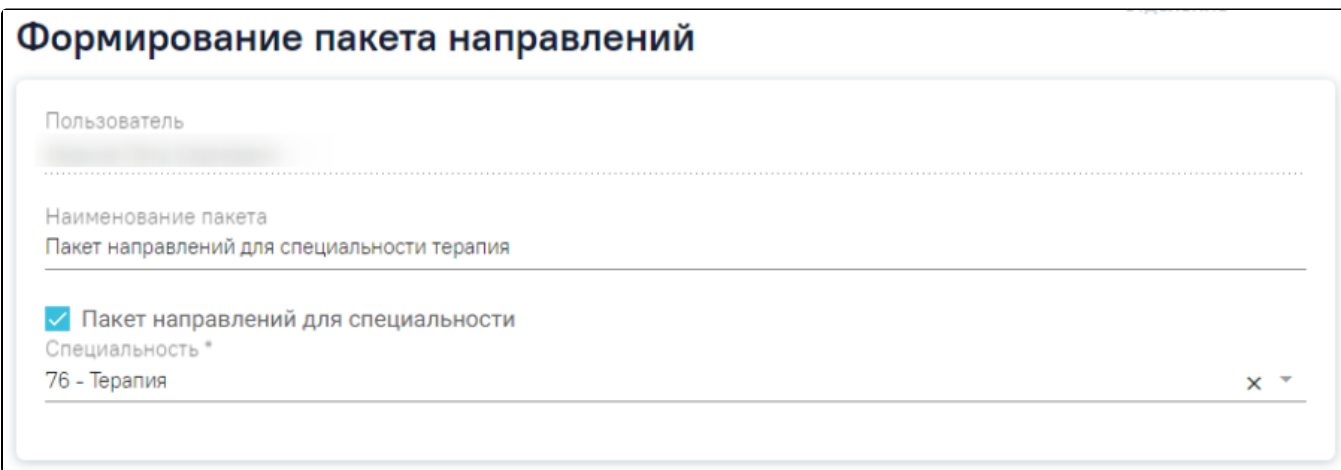

## Указание специальности для пакета направлений

Если при формировании пакета направлений специальность не была указана, то такой пакет направлений будет отображаться для всех пользователей. Если специальность была указана, то данный пакет направлений отображается для пользователей с указанной специальностью. В блоке «Направления для создания пакета направлений» отображаются исследования выбранные для формирования пакета направлений.

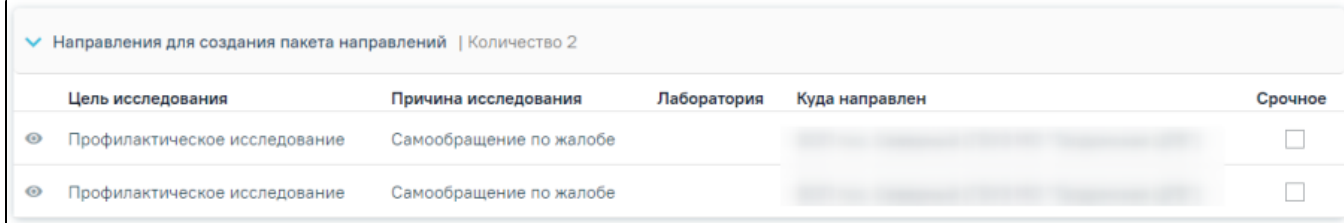

Блок «Направления для создания пакета направлений»

Справа от наименования блока отображается общее количество выбранных направлений.

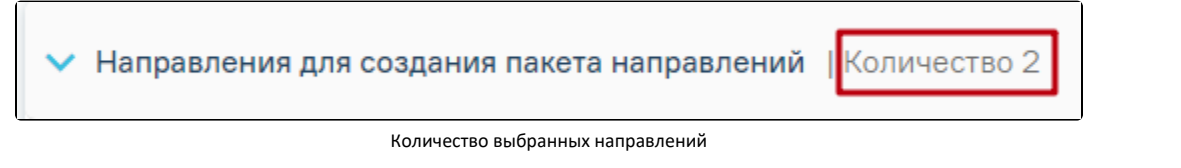

Для просмотра списка исследований входящих в направление следует нажать кнопку рядом с нужным направлением.

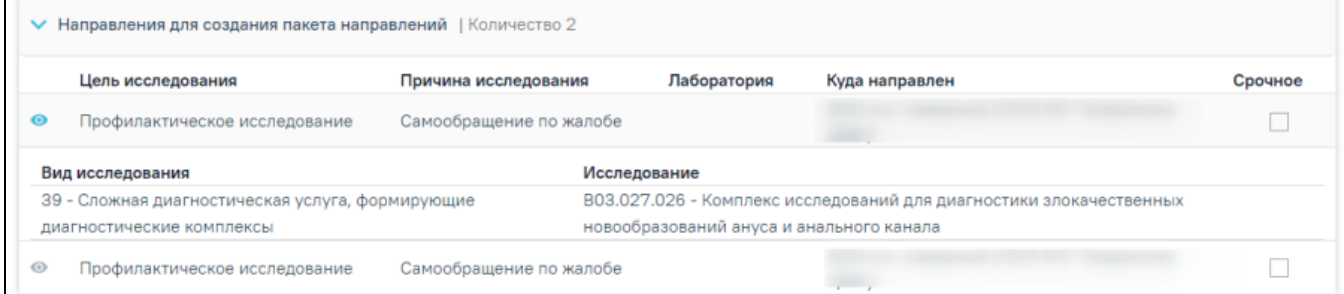

Список исследований входящий в направление

Список исследований представлен в виде таблицы со следующими столбцами:

 $\Box$ 

- «Вид исследования» отображается вид исследования, входящее в направление;
- «Исследование» отображается наименование исследования.

Для скрытия списка исследований необходимо повторно нажать кнопку .

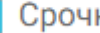

Если в направлении на исследование установлен признак **Срочное**, то в блоке «Направления для создания пакета направлений» рядом с таким направлением по умолчанию будет установлен флажок в столбце «Срочное».

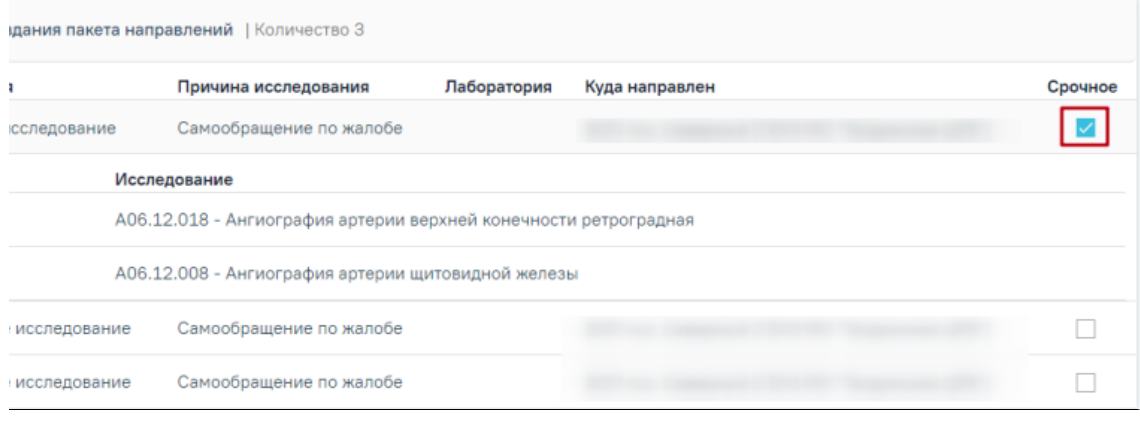

Отображение признака «Срочное»

После заполнения необходимых данных следует нажать кнопку «Сформировать».

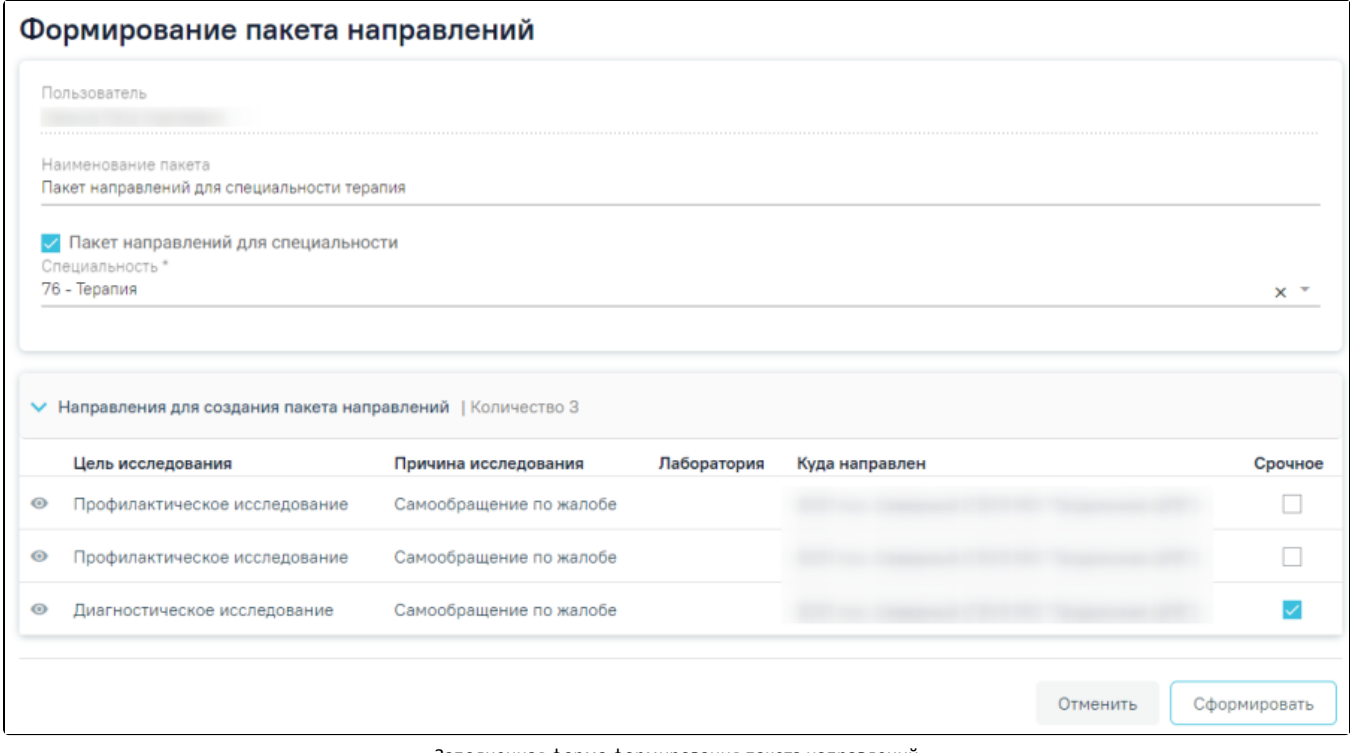

Заполненная форма формирования пакета направлений

При успешном формировании появится соответствующее сообщение.

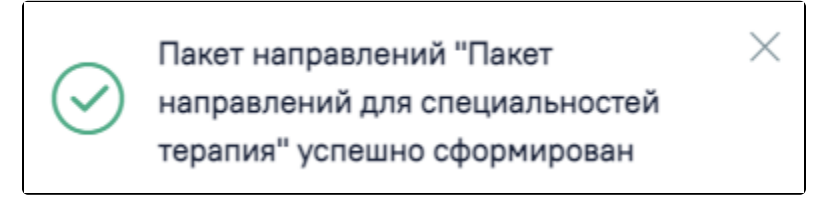

## Сообщение об успешном формировании пакета направлений

Если наименование пакета направлений совпадает с наименованием существующего пакета направлений, при формировании пакета направлений появится сообщение об ошибке. Необходимо изменить наименование и повторно нажать кнопку «Сформировать».

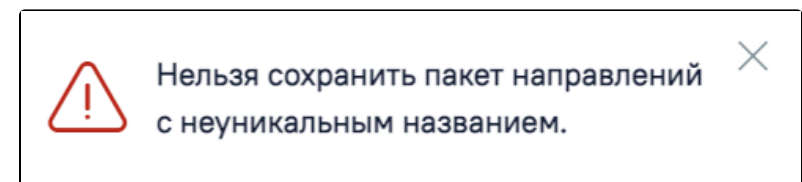

## Сообщение об ошибке

Для направлений на исследования в статусе «Выписано», «Частично завершено», «Завершено», «Аннулировано» доступна кнопка «Развернуть», которая позволяет раскрыть направление для отображения входящих в него исследований. Список исследований представлен в виде таблицы со следующими столбцами:

- Вид исследования отображается вид исследования, добавленный в данное направление;
- Исследование отображается наименование исследования, добавленное в данное направление;
- Статус отображается текущий статус исследования;
- Дата заключения отображается дата и время оформления заключения для направлений со статусом «Завершено».

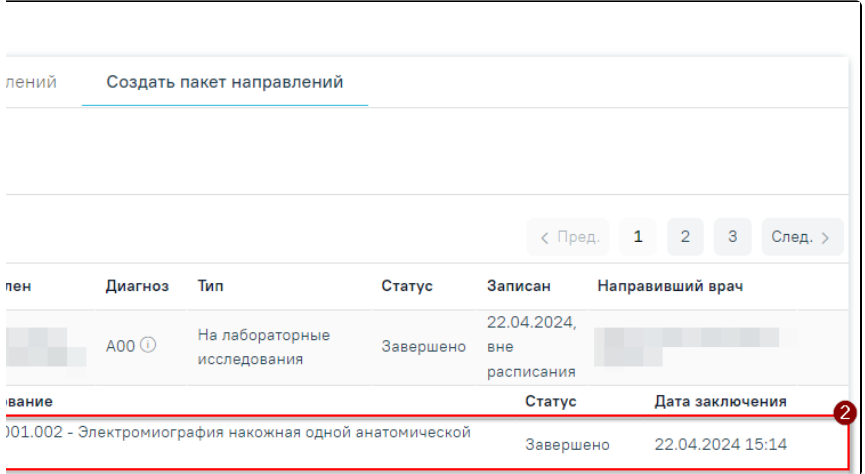

Таблица с информацией об исследовании

# <span id="page-8-0"></span>Выписка пакета направлений

Для создания направлений по сформированному раннее пакету следует перейти во вкладку «Выписать пакет направлений».

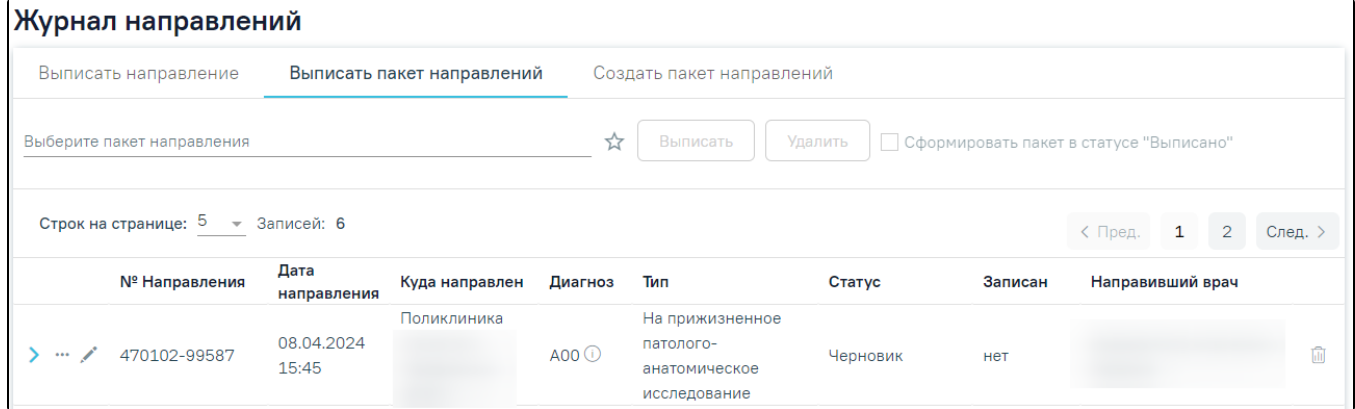

## Вкладка «Выписать пакет направлений»

Для выписки необходимо выбрать пакет направлений из выпадающего списка и нажать кнопку «Выписать». Справа от наименования пакета направлений отображается ФИО пользователя, создавшего данный пакет направлений.

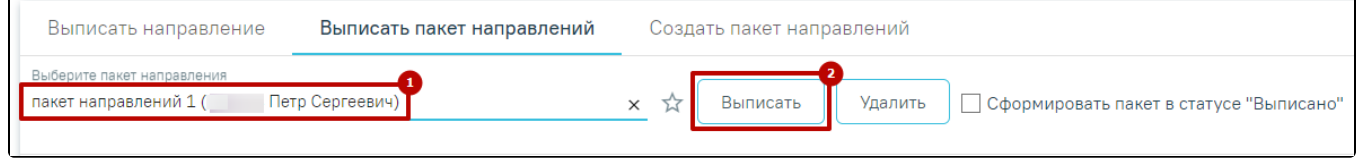

## Выписка пакета направлений

Для просмотра исследований, входящих в пакет, следует навести курсор на наименование, после чего отобразится список с указанием входящих исследований.

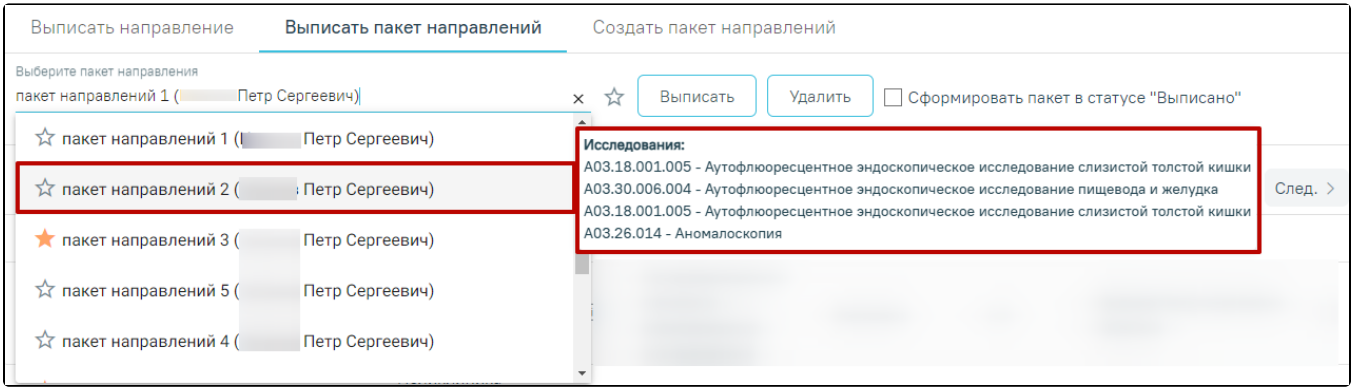

## Информация об обследованиях

Выписанные направления будут добавлены в список направлений в статусе «Черновик».

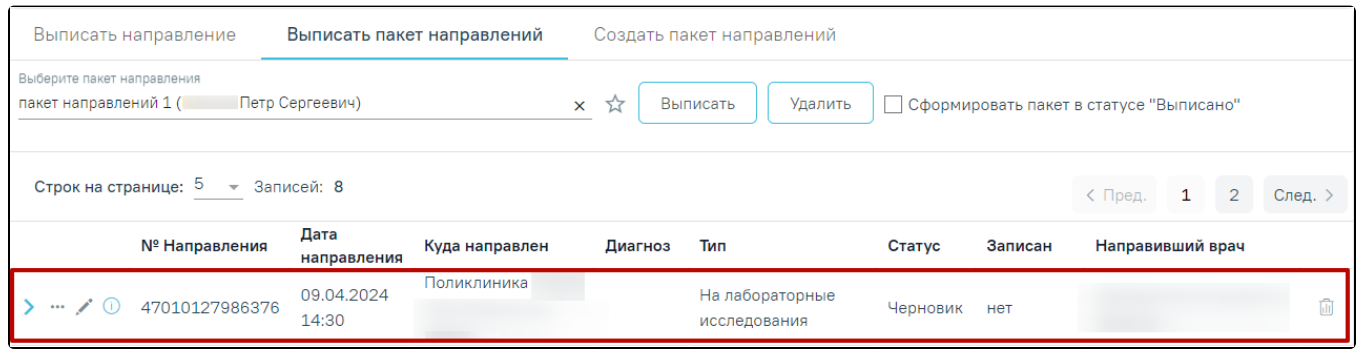

## Направления выписанные из пакета направлений

Для выписки направлений в статусе «Выписано» без подписания и без отправки в РЭМД/ВИМИС следует выбрать пакет направлений и установить флажок «Сформировать пакет в статусе "Выписано"», затем нажать кнопку «Выписать».

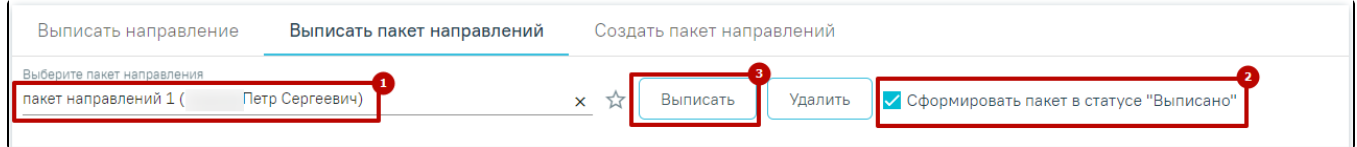

## Выписка направлений в статусе «Выписано»

В результате выполнения действия направления будут успешно сформированы в статусе «Выписано».

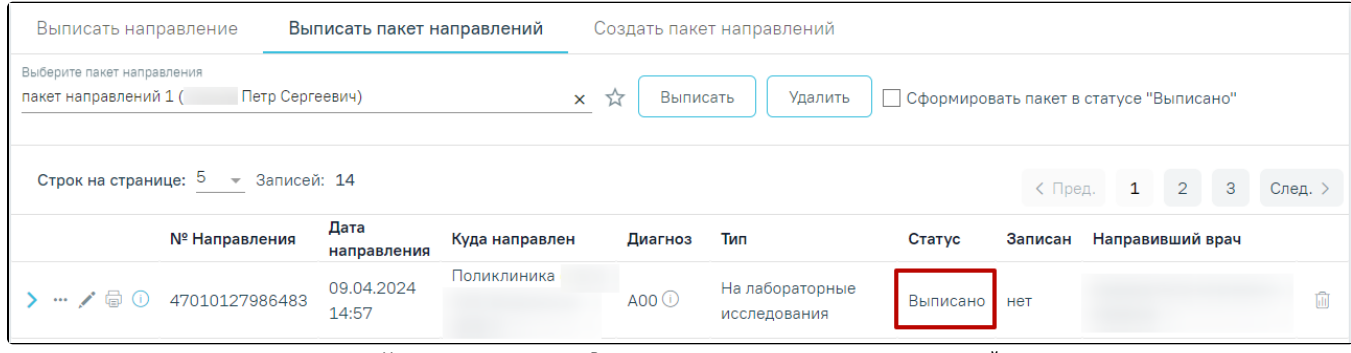

Направление в статусе «Выписано», выписанное из пакета направлений

Существует возможность добавления пакета направлений в «Избранное». Для этого необходимо рядом с нужным пакетом направлений нажать .

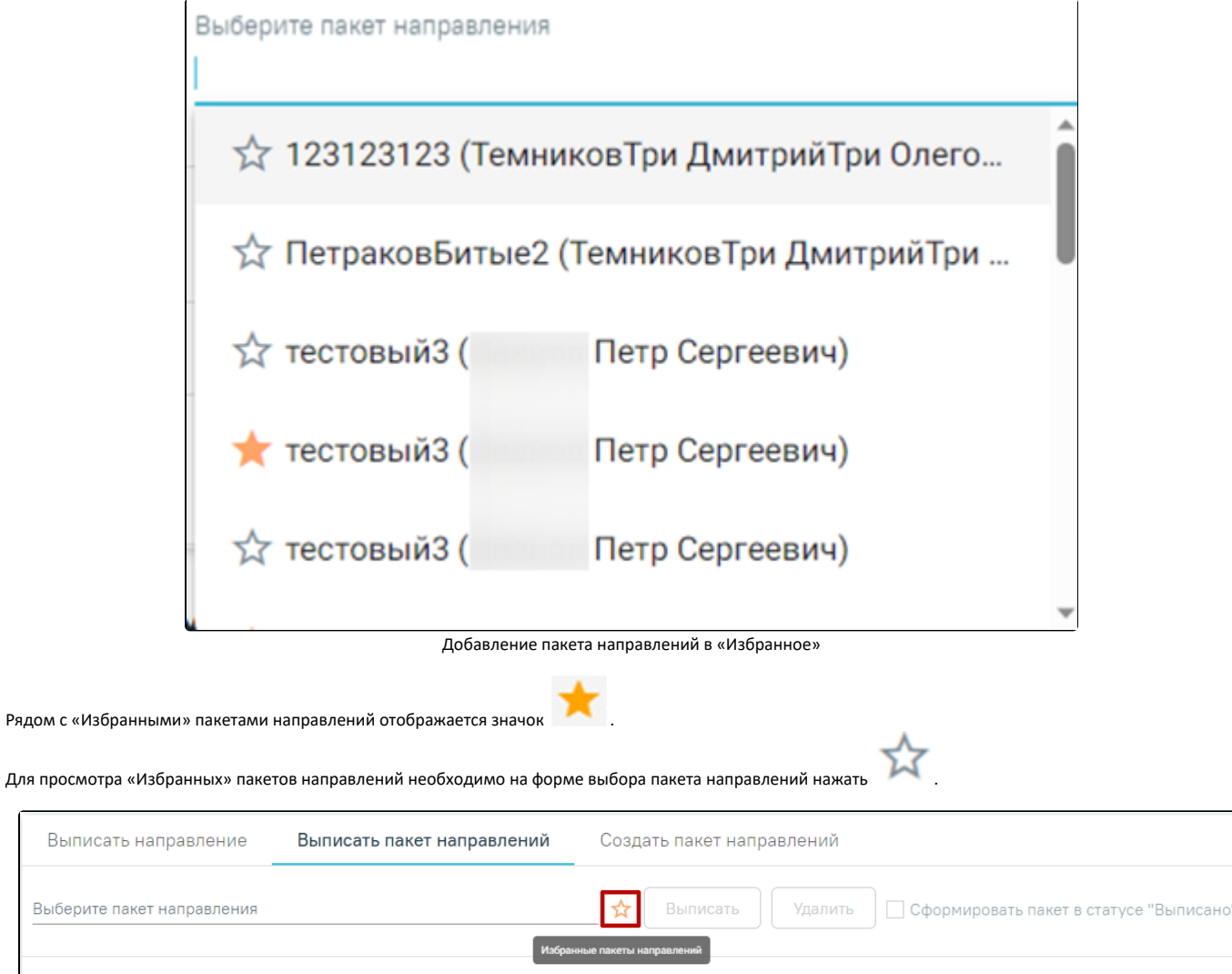

# Переход к избранным пакетам направлений

# Отобразится список «Избранных» пакетов направлений.

Выбери

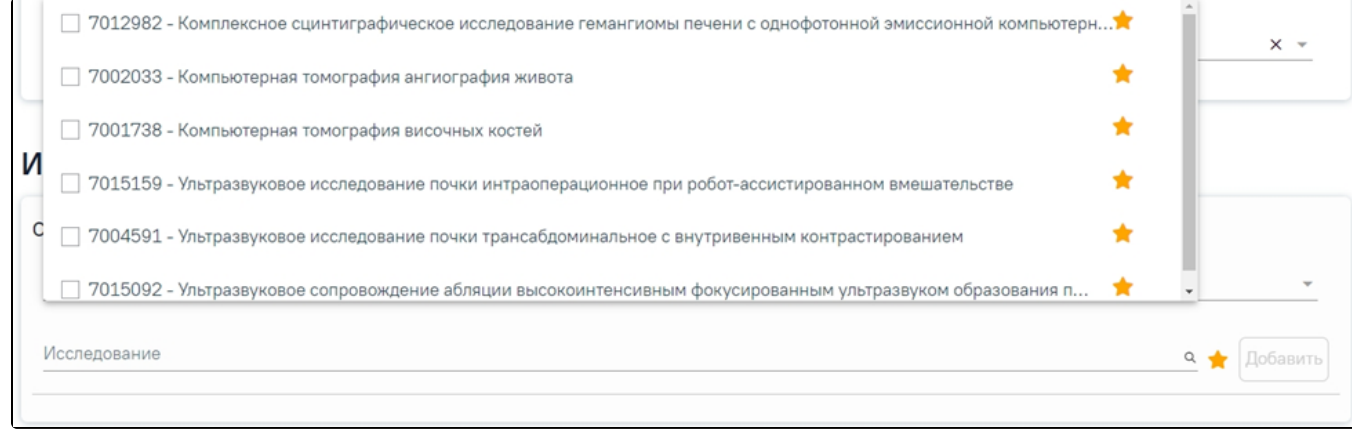

## Список «Избранных» пакетов направлений

Для удаления пакетов направлений из «Избранного» необходимо рядом с пакетом направлений нажать .

В строке направления выписанного из пакета направлений отображается значок , при наведении курсора на значок появится всплывающая подсказка.

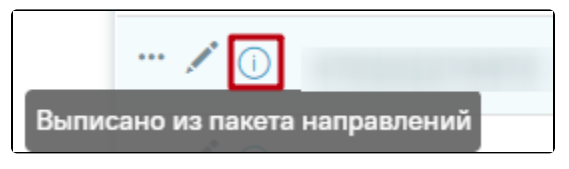

Всплывающая подсказка с информацией, что направление выписано из пакета направлений

Для удаления пакета направлений следует выбрать в поле «Выберите пакет направлений» нужное значение, затем нажать кнопку «Удалить». Кнопка «Удалить» доступна пользователю, создавшему выбранный пакет, и администратору Системы.

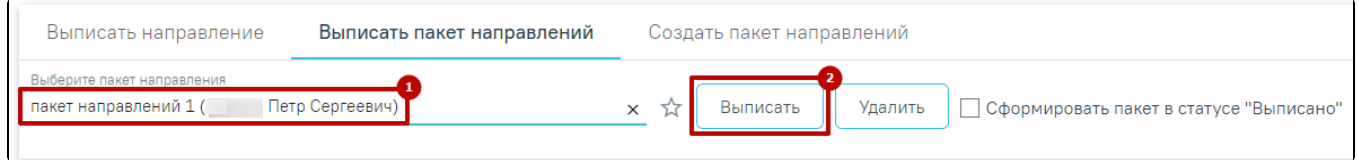

# Удаление пакета направлений

В результате выполнения действия «Удалить» отобразится сообщение о необходимости подтверждения удаления пакета направлений.

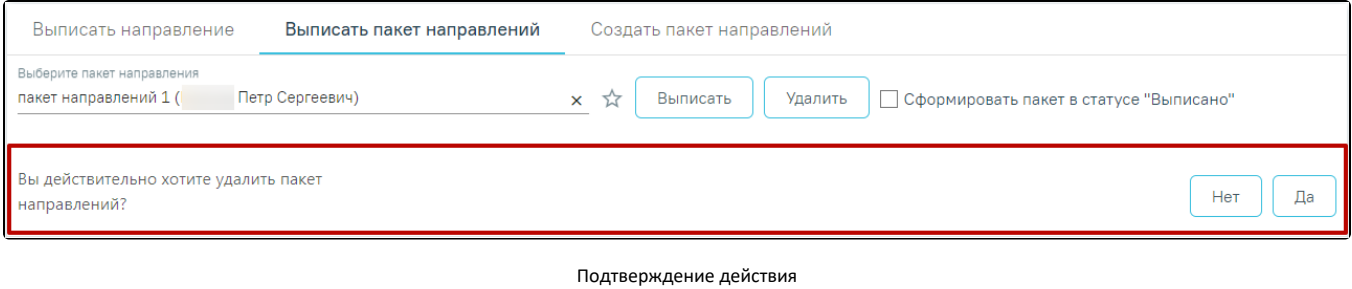

Для того чтобы подписать или редактировать выписанное направление следует нажать кнопку . Откроется заполненная форма соответствующего направления.